# **BAB III**

# **METODE PENELITIAN**

# **3.1. Subjek dan Objek Penelitian**

Dalam penelitian ini yang menjadi subjek adalah penelitian dengan simulasi jaringan menggunakan FRRouting dengan *routing* protokol IS-IS dan OSPF. Objek dari penelitian ini adalah Jaringan yang dirancang menggunakan simulasi *routing* protokol IS-IS dan OSPF pada GNS3.

# **3.2. Alat dan Bahan Penelitian**

# **3.2.1. Perangkat Keras**

Pada proses penelitian ini Perangkat Keras yang digunakan adalah sebagai berikut :

- 1. Laptop
- 2. Prosesor Intel(R) Core(TM) i5 CPU @ 1.60GHz (8 CPUs)
- 3. *Memory* 12 GB DDR4
- 4. *Storage* 1TB HDD ST1000LM035-1RK172
- *5. Virtualisasi* RAM FRRouting 256 MB

# **3.2.2. Perangkat Lunak**

Pada proses penelitian ini Perangkat Lunak yang digunakan adalah sebagai berikut :

- 1. Sistem Operasi Ubuntu
- 2. GNS3 2.2.32
- 3. Wireshark 3.4.8
- 4. FRRouting 8.2.2

# **3.3. Diagram Alir Penelitian / Proses Penelitian**

Langkah-langkah yang peneliti lakukan terdapat beberapa tahapan yang secara garis besar digambarkan dalam diagram alir. Adapun diagram alir tahapan penelitian dapat dilihat pada Gambar 3. 1, sebagai berikut :

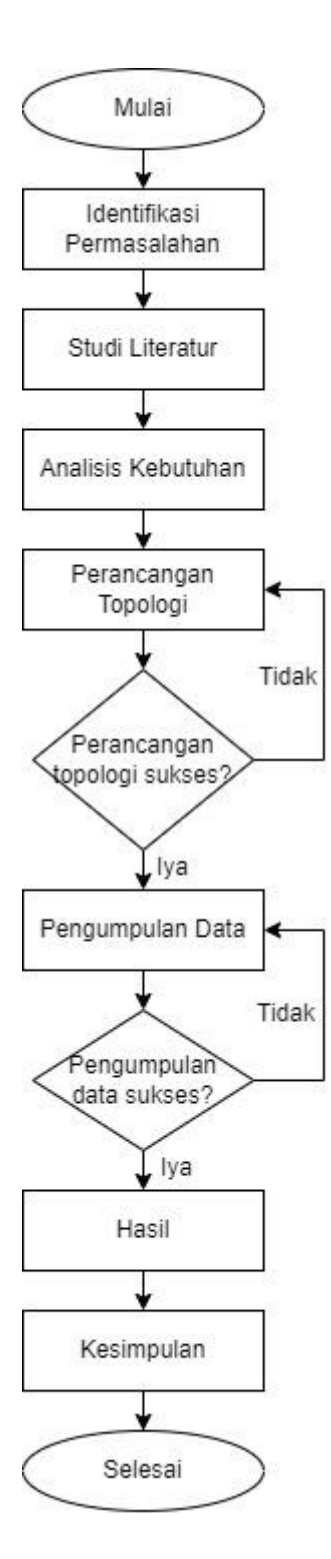

Gambar 3. 1 Diagram alir penelitian

Berikut merupakan penjabaran dari diagram alir penelitian yaitu :

# **3.3.1 Identifikasi Permasalahan**

Langkah awal dalam penelitian yaitu mengidentifikasi masalah yang akan dibahas dalam penelitian ini. Yaitu dalam peningkatan infrastruktur teknologi menyebabkan para penyedia layanan jaringan berlomba untuk meningkatkan kualitas dan infrastruktur dari layanan yang diberikan. Pada bagian pengiriman paket data dan pemilihan jalur tercepat diperlukan *protokol routing* yang tepat. Maka dalam penelitian akan membandingkan performa antara *routing protocol* IS-IS dan **OSPF.** 

### **3.3.2 Studi Literatur**

Selanjutnya masuk kedalam tahap studi literatur untuk mengetahui penelitian penelitian terdahulu, sehingga langkah awal tersebut akan mampu memberikan informasi dan manfaat untuk menyelesaikan permasalahan yang dihadapi pada penelitian ini.

### **3.3.3 Analisis Kebutuhan**

Tahap selanjutnya yaitu analisis kebutuhan yaitu untuk mengetahui kebutuhan apa saja yang diperlukan peneliti saat melakukan penelitian seperti perangkat keras yaitu laptop, *prosesor, memory, storage* dan pada perangkat lunak seperti sistem operasi dan *tools* yang digunakan.

## **3.3.4 Perancangan Topologi**

Berikutnya yaitu rancangan topologi jaringan dengan menentukan jenis topologi jaringan yang akan digunakan apabila pada tahap ini gagal maka akan di ulangi proses rancangan topologi apabila sukses selanjutnya dilakukan konfigurasi *routing* protokol IS-IS dan OSPF pada aplikasi GNS3 untuk dilakukan proses pengumpulan data.

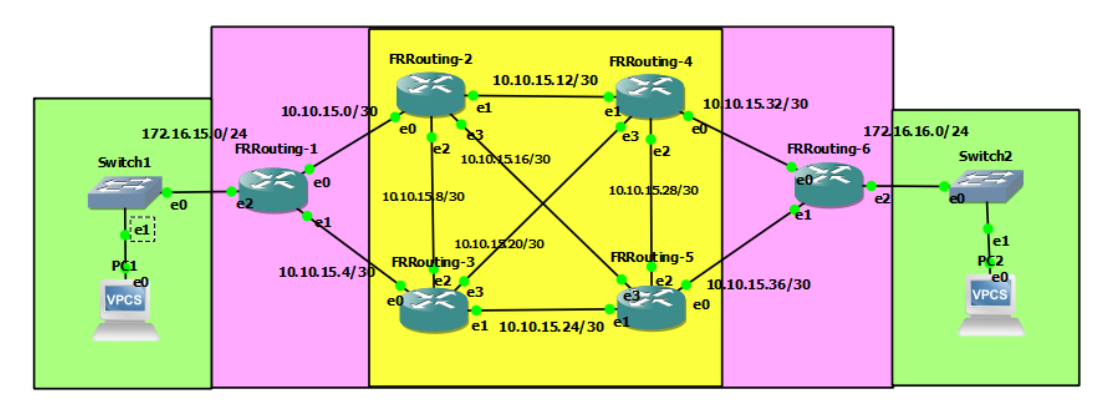

Gambar 3. 2 Rancangan topologi jaringan

| <b>ROUTER</b>   | <b>PREFIX</b> | <b>NETWORK</b> | <b>RANGE</b>    | <b>BROADCAST</b> |
|-----------------|---------------|----------------|-----------------|------------------|
| FRRouting-1     | /24           | 172.16.15.0    | $172.16.15.1 -$ | 172.16.15.255    |
|                 |               |                | 172.16.15.254   |                  |
| FRRouting-6     | /24           | 172.16.16.0    | $172.16.16.1 -$ | 172.16.16.255    |
|                 |               |                | 172.16.16.254   |                  |
| $FRR-1 - FRR-2$ | /30           | 10.10.15.0     | $10.10.15.1 -$  | 10.10.15.3       |
|                 |               |                | 10.10.15.2      |                  |
| $FRR-1 - FRR-3$ | /30           | 10.10.15.4     | $10.10.15.5 -$  | 10.10.15.7       |
|                 |               |                | 10.10.15.6      |                  |
| $FRR-2 - FRR-3$ | /30           | 10.10.15.8     | $10.10.15.9 -$  | 10.10.15.11      |
|                 |               |                | 10.10.15.10     |                  |
| $FRR-2 - FRR-4$ | /30           | 10.10.15.12    | $10.10.15.13 -$ | 10.10.15.15      |
|                 |               |                | 10.10.15.14     |                  |
| $FRR-2 - FRR-5$ | /30           | 10.10.15.16    | $10.10.15.17 -$ | 10.10.15.19      |
|                 |               |                | 10.10.15.18     |                  |
| $FRR-3 - FRR-4$ | /30           | 10.10.15.20    | $10.10.15.21 -$ | 10.10.15.23      |
|                 |               |                | 10.10.15.22     |                  |
| $FRR-3 - FRR-5$ | /30           | 10.10.15.24    | $10.10.15.25 -$ | 10.10.15.27      |
|                 |               |                | 10.10.15.26     |                  |
| $FRR-4 - FRR-5$ | /30           | 10.10.15.28    | $10.10.15.29 -$ | 10.10.15.31      |
|                 |               |                | 10.10.15.30     |                  |
| $FRR-4 - FRR-6$ | /30           | 10.10.15.32    | $10.10.15.33 -$ | 10.10.15.35      |
|                 |               |                | 10.10.15.34     |                  |
| $FRR-5 - FRR-6$ | /30           | 10.10.15.36    | $10.10.15.37 -$ | 10.10.15.39      |
|                 |               |                | 10.10.15.38     |                  |

**Tabel 3. 1 Pembagian** *Subnetting*

### **3.3.5 Pengumpulan Data**

Selanjutnya tahap pengumpulan data, data yang akan digunakan dalam pengujian seperti jumlah data yang dikirim, waktu pengiriman paket, waktu paket diterima, dan jumlah paket. Dalam pengumpulan paket dilakukan dengan *capture* paket dengan *tool* wireshark untuk diambil data yang diperlukan.

# **3.3.6 Hasil**

Pada tahap hasil akan dibandingkan berdasarkan data yang di dapat dari tool wireshark, lalu data akan dihitung untuk mengetahui hasil parameter yang diukur yaitu *delay, packet loss* dan *throughput,*  selanjutnya dilakukan kategori pada setiap parameter yang diukur.

#### **3.3.7 Kesimpulan**

Selanjutnya melakukan kesimpulan dari tahap awal hingga tahap akhir dan akan dianalisis berdasarkan data parameter yang diukur *delay, packet loss* dan *throughput* berdasarkan *routing* protokol IS-IS dan OSPF dengan menggunakan FRRouting*.* Kesimpulan diambil dari hasil yang telah diperoleh menjadi hasil akhir dalam penelitian.

## **3.4. Penambahan Perangkat Lunak FRRouting**

Langkah-langkah dalam melakukan penambahan perangkat lunak FRRouting adalah sebagai berikut:

1. Buka GNS3, selanjutnya pilih menu *Edit* dan *Preferences*.

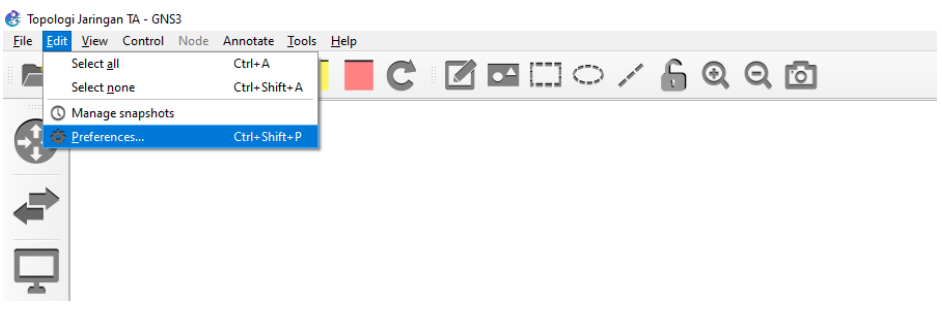

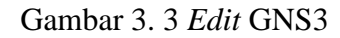

2. Selanjutnya, silahkan pilih Qemu VMs, lalu pilih *New*.

|                                                                                                    | <b>General</b><br><b>Server</b>                                                                                                    | <b>Qemu VM templates</b>                                     |                                                  |
|----------------------------------------------------------------------------------------------------|----------------------------------------------------------------------------------------------------|--------------------------------------------------------------|--------------------------------------------------|
| $\bf 3$<br>₽                                                                                                    | <b>GNS3 VM</b><br><b>Packet capture</b><br>- Built-in<br><b>Ethernet hubs</b><br><b>Ethernet switches</b><br><b>Cloud nodes</b><br>- VPCS<br><b>VPCS nodes</b><br>- Dynamips                                  |                                                              | 回因<br>ummary<br>Console                          |
| Ŧ<br>$\mathbf 0$<br>$J_{\parallel}$ at<br>$\overline{a}$<br>Console                                                         | <b>IOS</b> routers<br>- IOS on UNIX<br><b>IOU Devices</b><br>- OEMU<br><b>Qemu VMs</b><br><b>VirtualBox</b><br><b>VirtualBox VMs</b><br>- VMware<br><b>VMware VMs</b><br>- Docker<br><b>Docker containers</b> |                                                              | 图图<br>hmary<br>KTOP-Q6BC966 CPU 16.5%, RAM<br>图图 |
| GNS3 management consol<br>Running GNS3 version 2.2<br>Copyright (c) 2006-2022 0<br>Use Help -> GNS3 Doctor<br>$\Rightarrow$ |                                                                                                    | Edit<br>Delete<br>Copy<br>New<br>$\alpha$<br>Cancel<br>Apply |                                                  |

Gambar 3. 4 *Preferences* GNS3

3. Berikan nama untuk Qemu VM yang akan dibuat, gunakan nama yang mendeskripsikan VM tersebut agar memudahkan.

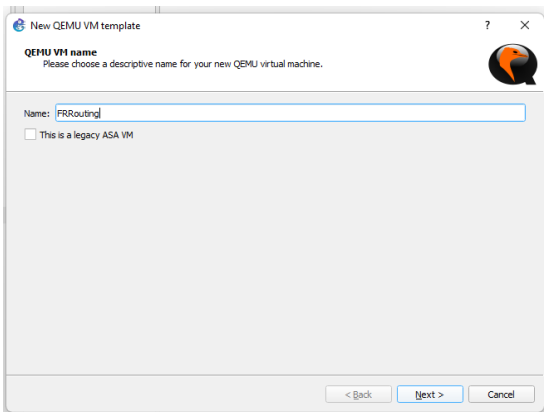

Gambar 3. 5 QEMU VM *name*

4. Selanjutnya pilih *Next*, lalu masukan jumlah RAM yang akan digunakan untuk VM tersebut, semakin besar semakin bagus, namun sesuaikan dengan spesifikasi perangkat (RAM Laptop / Komputer) yang digunakan.

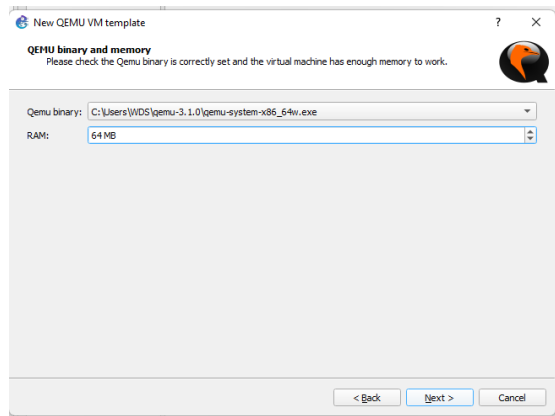

Gambar 3. 6 QEMU *binary and memory*

5. Selanjutnya pada bagian *Console type*, biarkan seperti standarnya.

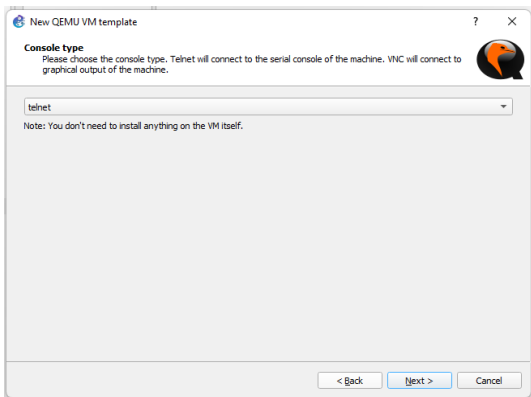

Gambar 3. 7 *Console type*

6. Pada bagian *Disk Image*, pilih *Existing image*, lalu pilih *image* yang sesuai jika tidak menemukan klik *browse* lalu pilih *image* yang sesuai.

| Select a QEMU disk image                |                            |              |                    |                 | $\times$     |
|-----------------------------------------|----------------------------|--------------|--------------------|-----------------|--------------|
| $\leftarrow$                            | « qns3 > router            | C            | Search router<br>C |                 |              |
| Organize $\sim$<br>New folder           |                            |              |                    | $\equiv$<br>m   |              |
| Documents<br>E<br>>                     | $\lambda$<br>Name          |              | Date modified      | Type            |              |
| $\downarrow$ Downloads<br>$\mathcal{P}$ | chr-6.48.6                 |              | 07/12/2021 17:33   | Disc Image File |              |
| <b>Pa</b> Music<br>$\mathcal{L}$        | chr-6.48.6.img             |              | 25/10/2022 17:21   | WinRAR ZIP arch |              |
| <b>N</b> Pictures<br>$\mathcal{L}$      | la chr-7.6                 |              | 17/10/2022 18:37   | Disc Image File |              |
| <b>EX Videos</b><br>$\mathcal{E}$       | chr-7.6.img                |              | 25/10/2022 17:26   | WinRAR ZIP arch |              |
| Local Disk (C:)<br>$\mathcal{L}$        | frr-8.2.2.qcow2            |              | 29/12/2022 00:48   | OCOW2 File      |              |
| Local Disk (D:)<br>$\mathcal{L}$        | linux-tinycore-11.1.gcow2  |              | 29/12/2022 00:47   | OCOW2 File      |              |
| $-$ data (E:)                           |                            |              |                    |                 |              |
| $= data2 (F)$<br>$\mathbf{r}$           |                            |              |                    |                 |              |
|                                         | File name: frr-8.2.2.qcow2 | $\checkmark$ | <b>All Files</b>   |                 | $\checkmark$ |

Gambar 3. 8 *Select disk image* GNS3

7. Jika sudah selesai memilih *image*, silahkan tekan *Finish.*

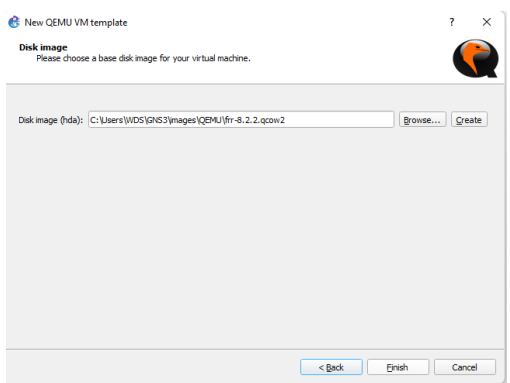

Gambar 3. 9 *Disk image* GNS3

5. Silahkan ubah Qemu VM yang ditambahkan dengan memilih VM lalu pilih *Edit*.

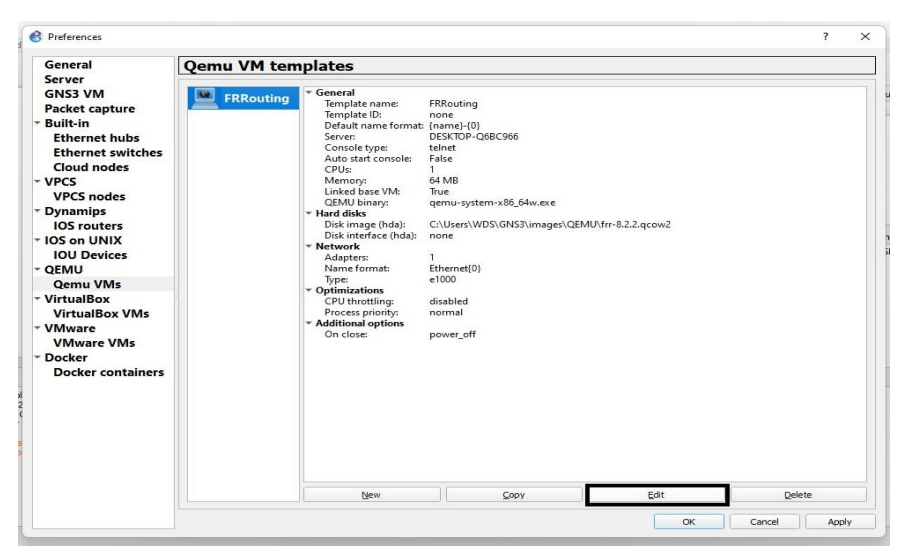

Gambar 3. 10 *Edit* FRRouting

6. Pada bagian *Category*, silahkan pilih *Routers*, Pada pilihan *symbol*, silahkan pilih *router*.

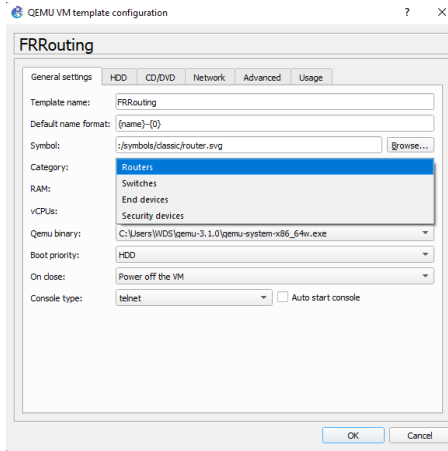

Gambar 3. 11 *Edit category* FRRouting

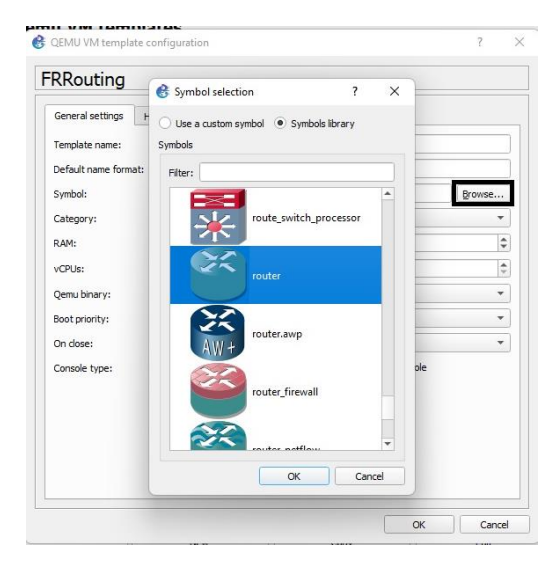

Gambar 3. 12 *Edit symbol* FRRouting

7. Tambahkan jumlah *Network interface* yang terdapat pada VM dengan memilih menu *Network*, lalu pada baris *Adapters* masukan jumlah *Network interface* yang diharapkan. Selanjutnya pilih *Ok*. Lalu pilih *Apply* dan *Ok*.

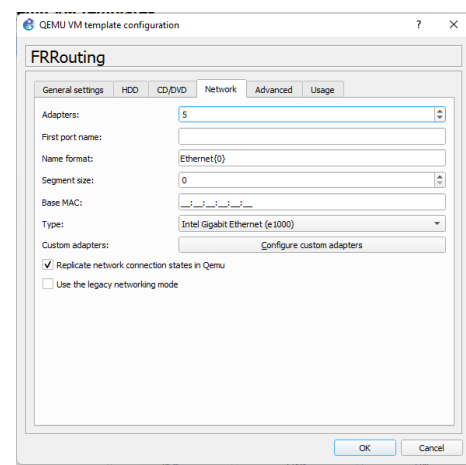

Gambar 3. 13 *Edit adapters* FRRouting

# **3.5. Konfigurasi IS-IS dan OSPF**

Pada tahap ini penguji akan melakukan konfigurasi IS-IS dan OSPF pada topologi yang sudah dibuat tadi. Disini akan digunakan perintah untuk memberikan *IP Address* pada *interface* yang akan di gunakan lalu selanjutnya akan di aktifkan *IP Address* tersebut agar terhubung satu sama lain.

# **3.7.1 Konfigurasi OSPF**

1. Konfigurasi OSPF dilakukan pada setiap FRRouting dengan menggunakan area 0, berikut ini merupakan konfigurasi yang dilakukan pada router FRRouting 1.

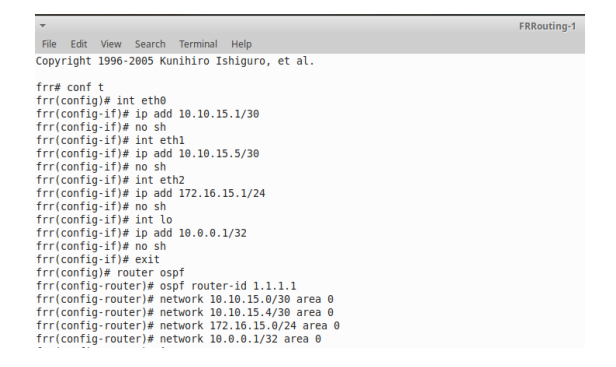

Gambar 3. 14 Konfigurasi OSPF router 1

Konfigurasi OSPF Pada FRRouting 1 menggunakan router-id 1.1.1.1, pada FRRouting 1 dilakukan penambahan *ip address* 10.10.15.1/30 pada *ethernet* 0, 10.10.15.5/30 pada *ethernet* 1, 172.16.15.1/24 pada *ethernet* 2, 10.0.0.1/32 pada loopback yang sudah ditentukan pada pembagian subnetting, dan menambahkan network 10.10.15.0/30, 10.10.15.4/30, 172.16.15.0/24, 10.0.0.1/32.

2. Pada FRRouting 2 router-id yang digunakan yaitu 2.2.2.2.

|                                                        | FRRouting-2 |
|--------------------------------------------------------|-------------|
| Edit View Search<br>Terminal<br>Help<br>File:          |             |
|                                                        |             |
| Convright 1996-2005 Kunihiro Ishiguro, et al.          |             |
|                                                        |             |
| frr# conf t                                            |             |
| $frr(contig)$ # int eth $\theta$                       |             |
| $frr(contio-if)$ # ip add $10.10.15.2/30$              |             |
| frr(config-if)# no sh                                  |             |
| $frr(confiq-if)\# int eth1$                            |             |
| $frr(config-if) # ip add 10.10.15.13/30$               |             |
| frr(config-if)# no sh                                  |             |
| $frr$ (config-if)# int eth2                            |             |
| $frr(contio-it)*$ ip add $10.10.15.9/30$               |             |
| frr(config-if)# no sh                                  |             |
| $frr(confiq-if)\# int eth3$                            |             |
| $frr(config-if) # ip add 10.10.15.17/30$               |             |
| frr(config-if)# no sh                                  |             |
| frr(config-if)# int lo                                 |             |
| $frr(contia-if)$ # ip add $10.0.0.2/32$                |             |
| frr(config-if)# no sh                                  |             |
| frr(config-if)# exit                                   |             |
| frr(config)# router ospf                               |             |
| frr(config-router)# ospf router-id 2.2.2.2             |             |
| $frr(config-router)$ # network 10.10.15.0/30 area 0    |             |
| frr(config-router)# network 10.10.15.12/30 area 0      |             |
| frr(config-router)# network 10.10.15.8/30 area 0       |             |
| $frr(contia-router)$ # network $10.10.15.16/30$ area 0 |             |
| $frr(confiq$ -router)# network $10.0.0.2/32$ area 0    |             |
|                                                        |             |

Gambar 3. 15 Konfigurasi OSPF router 2

Konfigurasi OSPF pada FRRouting 2 menggunakan ip address 10.10.15.2/30 pada *ethernet* 0, 10.10.15.13/30 pada *ethernet* 1, 10.10.15.9/30 pada *ethernet* 2, 10.10.15.17/30 pada *ethernet* 3, 10.0.0.2/32 pada loopback dan menambahkan network 10.10.15.0/30, 10.10.15.12/30, 10.10.15.8/30, 10.10.15.16/30, 10.0.0.2/32 pada konfigurasinya.

3. Pada FRRouting 3 router-id yang digunakan yaitu 3.3.3.3.

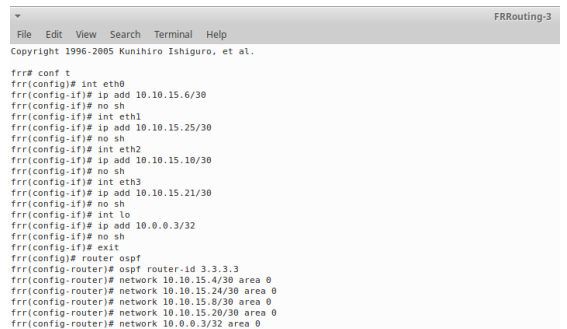

Gambar 3. 16 Konfigurasi OSPF router 3

Konfigurasi OSPF pada FRRouting 3 menggunakan ip address 10.10.15.6/30 pada *ethernet* 0, 10.10.15.25/30 pada *ethernet* 1, 10.10.15.10/30 pada *ethernet* 2, 10.10.15.21/30 pada *ethernet* 3, 10.0.0.3/32 pada loopback dan menambahkan network 10.10.15.4/30, 10.10.15.24/30, 10.10.15.8/30, 10.10.15.20/30, 10.0.0.3/32 pada konfigurasinya.

4. FRRouting 4 mengunakan 4.4.4.4 sebagai router-id.

| $\overline{\phantom{a}}$                            | FRRouting-4 |
|-----------------------------------------------------|-------------|
| Edit View Search Terminal<br>File<br>Help           |             |
| Copyright 1996-2005 Kunihiro Ishiguro, et al.       |             |
| $first$ conf $t$                                    |             |
| frr(config)# int eth0                               |             |
| $frr(confi-if)$ # ip add $10.10.15.33/30$           |             |
| frr(config-if)# no sh                               |             |
| $frr$ (config-if)# int ethl                         |             |
| $frr(confiq-if)$ # ip add 10.10.15.14/30            |             |
| $frr(confiq_if)\#$ no sh                            |             |
| $frr(confia.if)$ # int eth2                         |             |
| $frr(confiq.if)$ # ip add 10.10.15.29/30            |             |
| $frr$ (config-if)# no sh                            |             |
| $frr(config-if)$ # int eth3                         |             |
| $frr(contio-if)$ # ip add 10.10.15.22/30            |             |
| frr(config-if)# no sh                               |             |
| frr(config-if)# int lo                              |             |
| $frr(confiq-if)$ # ip add $10.0.0.4/32$             |             |
| $frr(confiq-if)\# no sh$                            |             |
| $frr(confia.if)$ # exit                             |             |
| frr(config)# router ospf                            |             |
| frr(config-router)# ospf router-id 4.4.4.4          |             |
| frr(config-router)# network 10.10.15.32/30 area 0   |             |
| frr(config-router)# network 10.10.15.12/30 area 0   |             |
| frr(config-router)# network 10.10.15.28/30 area 0   |             |
| frr(config-router)# network 10.10.15.20/30 area 0   |             |
| $frr(config-router)$ # network $10.0.0.4/32$ area 0 |             |

Gambar 3. 17 Konfigurasi OSPF router 4

Konfigurasi OSPF pada FRRouting 4 menggunakan ip address 10.10.15.33/30 pada *ethernet* 0, 10.10.15.14/30 pada *ethernet* 1, 10.10.15.29/30 pada *ethernet* 2, 10.10.15.22/30 pada *ethernet* 3, 10.0.0.4/32 pada loopback dan menambahkan network 10.10.15.32/30, 10.10.15.12/30, 10.10.15.28/30, 10.10.15.20/30, 10.0.0.4/32 pada konfigurasinya.

5. Pada FRRouting 5 router-id yang digunakan yaitu 5.5.5.5.

| $\overline{\mathbf{v}}$                           | FRRouting-5 |
|---------------------------------------------------|-------------|
| Edit View Search Terminal Help<br>File            |             |
| Copyright 1996-2005 Kunihiro Ishiguro, et al.     |             |
| $frr#$ conf $t$                                   |             |
| $frr(config)$ # int eth $\theta$                  |             |
| $frr(confiq-if)$ # ip add 10.10.15.37/30          |             |
| frr(config-if)# no sh                             |             |
| frr(config-if)# int ethl                          |             |
| $frr(config-if)$ # ip add 10.10.15.26/30          |             |
| frr(config-if)# no sh                             |             |
| frr(config-if)# int eth2                          |             |
| $frr(config-if)$ # ip add 10.10.15.30/30          |             |
| frr(config-if)# no sh                             |             |
| $frr(config-if)$ # int eth3                       |             |
| frr(config-if)# ip add 10.10.15.18/30             |             |
| frr(config-if)# no sh                             |             |
| frr(config-if)# int lo                            |             |
| $frr(config-if)$ # ip add 10.0.0.5/32             |             |
| $frr(config-if)$ # no sh                          |             |
| frr(config-if)# exit                              |             |
| frr(config)# router ospf                          |             |
| frr(config-router)# ospf router-id 5.5.5.5        |             |
| frr(config-router)# network 10.10.15.36/30 area 0 |             |
| frr(config-router)# network 10.10.15.24/30 area 0 |             |
| frr(config-router)# network 10.10.15.28/30 area 0 |             |
| frr(config-router)# network 10.10.15.16/30 area 0 |             |
| $frr$ (config-router)# network 10.0.0.5/32 area 0 |             |

Gambar 3. 18 Konfigurasi OSPF router 5

Konfigurasi OSPF pada FRRouting 5 menggunakan ip address 10.10.15.37/30 pada *ethernet* 0, 10.10.15.26/30 pada *ethernet* 1, 10.10.15.30/30 pada *ethernet* 2, 10.10.15.18/30 pada *ethernet* 3, 10.0.0.5/32 pada loopback dan menambahkan network 10.10.15.36/30, 10.10.15.24/30, 10.10.15.28/30, 10.10.15.16/30, 10.0.0.5/32 pada konfigurasinya.

6. Pada FRRouting 6 router-id yang digunakan yaitu 6.6.6.6.

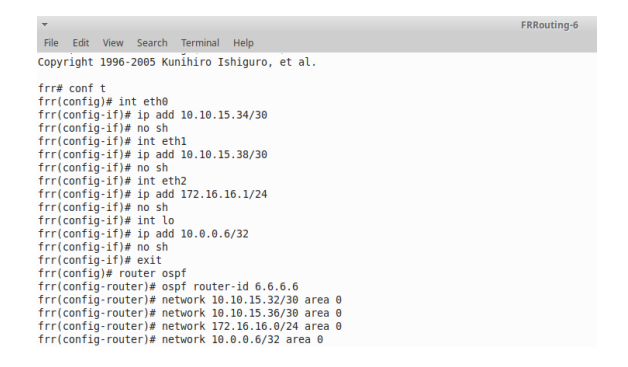

Gambar 3. 19 Konfigurasi OSPF router 6

Konfigurasi OSPF pada FRRouting 6 menggunakan ip address 10.10.15.34/30 pada *ethernet* 0, 10.10.15.38/30 pada *ethernet* 1, 172.16.16.1/24 pada *ethernet* 2, 10.0.0.6/32 pada loopback dan menambahkan network 10.10.15.32/30, 10.10.15.36/30, 172.16.16.0/24, 10.0.0.6/32 pada konfigurasinya.

## **3.7.2 Konfigurasi IS-IS**

1. Pengalamatan IS-IS menggunakan Network Service Access Point (NSAP). Pada tiap-tiap FRRouting IS-IS menggunakan level 2 yang menandakan penggunaan antar backbone seperti area 0 pada *routing* OSPF. Pada FRRouting 1 menggunakan NSAP 49.0001.1111.1111.1111.00 (agar pembacaan lebih mudah dibaca dari kiri ke kanan), 00 menandakan IS/Intermediate System, 1111.1111.1111 menandakan System ID, 0001 menandakan area dan nilai 49 menandakan Private.

| $\overline{\phantom{a}}$                          | FRRouting-1 |
|---------------------------------------------------|-------------|
| Edit View Search Terminal<br><b>Help</b><br>File  |             |
| $frr#$ conf $t$                                   |             |
| frr(config)# router isis 1                        |             |
| frr(config-router)# is-type level-2-only          |             |
| frr(config-router)# net 49.0001.1111.1111.1111.00 |             |
| frr(config-router)# log-adjacency-changes         |             |
| frr(config-router)# exit                          |             |
| $frr(config)$ # int eth $\theta$                  |             |
| $frr(confiq-if)$ # ip add 10.10.15.1/30           |             |
| frr(config-if)# ip router isis 1                  |             |
| frr(config-if)# isis network point-to-point       |             |
| frr(config-if)# no sh                             |             |
| frr(config-if)# int eth1                          |             |
| $frr(config-if)$ # ip add 10.10.15.5/30           |             |
| $frr(config-if)$ # ip router isis 1               |             |
| frr(config-if)# isis network point-to-point       |             |
| frr(config-if)# no sh                             |             |
| $frr(confia-if)$ # int eth2                       |             |
| $frr(config-if)$ # ip add 172.16.15.1/24          |             |
| frr(config-if)# ip router isis 1                  |             |
| frr(config-if)# isis network point-to-point       |             |
| frr(config-if)# no sh                             |             |
| frr(config-if)# int lo                            |             |
| $frr(config-if)$ # ip add 10.0.0.1/32             |             |
| frr(config-if)# ip router isis 1                  |             |
| frr(config-if)# isis passive                      |             |
| frr(config-if)# no sh                             |             |

Gambar 3. 20 Konfigurasi IS-IS router 1

Konfigurasi IS-IS Pada FRRouting 1 dilakukan dengan menambahkan ip address 10.10.15.1/30 pada *ethernet* 0, 10.10.15.5/30 pada *ethernet* 1, 172.16.15.1/24 pada *ethernet* 2, 10.0.0.1/32 untuk loopback seperti yang sudah ditentukan pada pembagian subnetting.

2. Pada FRRouting 2 menggunakan NSAP 49.0001.2222.2222.2222.00.

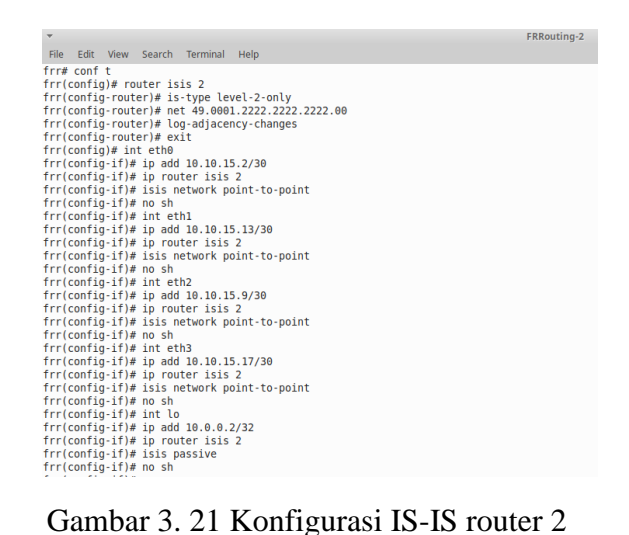

Konfigurasi IS-IS pada FRRouting 2 menggunakan ip address 10.10.15.2/30 pada *ethernet* 0, 10.10.15.13/30 pada *ethernet* 1, 10.10.15.9/30 pada *ethernet* 2, 10.10.15.17/30 pada *ethernet* 3, 10.0.0.2/32 pada loopback.

3. Pada FRRouting 3 menggunakan NSAP 49.0001.3333.3333.3333.00.

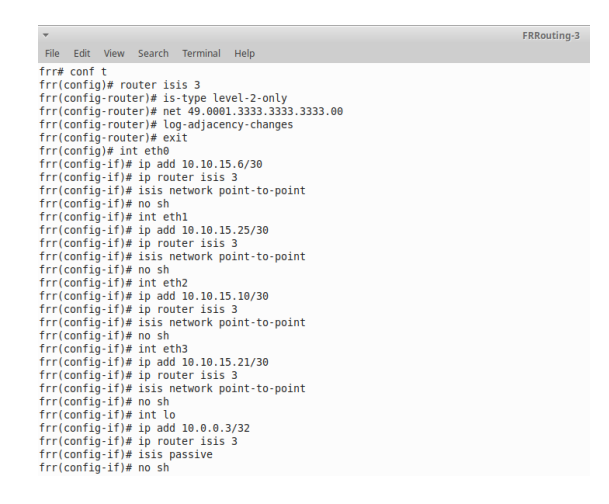

Gambar 3. 22 Konfigurasi IS-IS router 3

Konfigurasi IS-IS pada FRRouting 3 menggunakan ip address 10.10.15.6/30 pada *ethernet* 0, 10.10.15.25/30 pada *ethernet* 1, 10.10.15.10/30 pada *ethernet* 2, 10.10.15.21/30 pada *ethernet* 3, 10.0.0.3/32 pada loopback.

4. Pada FRRouting 4 menggunakan NSAP 49.0001.4444.4444.4444.00.

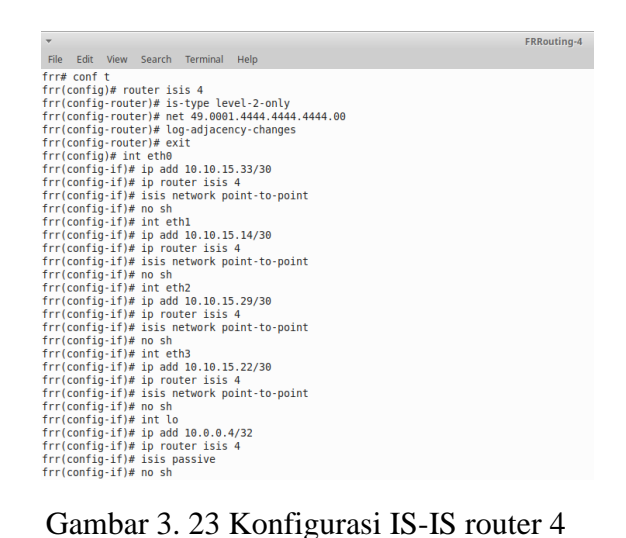

Konfigurasi IS-IS pada FRRouting 4 menggunakan ip address 10.10.15.33/30 pada *ethernet* 0, 10.10.15.14/30 pada *ethernet* 1, 10.10.15.29/30 pada *ethernet* 2, 10.10.15.22/30 pada *ethernet* 3, 10.0.0.4/32 pada loopback.

5. Pada FRRouting 5 menggunakan NSAP 49.0001.5555.5555.5555.00.

| ÷                                                     | <b>FRRouting-5</b> |
|-------------------------------------------------------|--------------------|
| File Edit View Search Terminal Help                   |                    |
| $frr#$ conf $t$                                       |                    |
| frr(config)# router isis 5                            |                    |
| frr(config-router)# is-type level-2-only              |                    |
| frr(config-router)# net 49.0001.5555.5555.5555.00     |                    |
| frr(config-router)# log-adjacency-changes             |                    |
| frr(config-router)# exit                              |                    |
| $frr(confia)$ # int eth $\theta$                      |                    |
| $frr(config-if)$ # ip add 10.10.15.37/30              |                    |
| frr(config-if)# ip router isis 5                      |                    |
| frr(config-if)# isis network point-to-point           |                    |
| $frr(confia-if)$ # no sh                              |                    |
| $frr(confia-if)$ # int ethl                           |                    |
| $frr(config-if)$ # ip add 10.10.15.26/30              |                    |
| frr(config-if)# ip router isis 5                      |                    |
| frr(config-if)# isis network point-to-point           |                    |
| frr(config-if)# no sh                                 |                    |
| $frr(confia-if)$ # int eth2                           |                    |
| $frr(config-if)$ # ip add 10.10.15.30/30              |                    |
| frr(config-if)# ip router isis 5                      |                    |
| frr(config-if)# isis network point-to-point           |                    |
| frr(config-if)# no sh                                 |                    |
| $frr(confia-if)$ # int eth3                           |                    |
| $frr(confiq-if)$ # ip add 10.10.15.18/30              |                    |
| frr(config-if)# ip router isis 5                      |                    |
| frr(config-if)# isis network point-to-point           |                    |
| frr(config-if)# no sh                                 |                    |
| frr(config-if)# int lo                                |                    |
| $frr(confia-if)$ # ip add 10.0.0.5/32                 |                    |
| $frr(config-if)$ # ip router isis 5                   |                    |
| frr(config-if)# isis passive<br>frr(config-if)# no sh |                    |
|                                                       |                    |

Gambar 3. 24 Konfigurasi IS-IS router 5

Konfigurasi IS-IS pada FRRouting 5 menggunakan ip address 10.10.15.37/30 pada *ethernet* 0, 10.10.15.26/30 pada *ethernet* 1, 10.10.15.30/30 pada *ethernet* 2, 10.10.15.18/30 pada *ethernet* 3, 10.0.0.5/32 pada loopback.

6. Pada FRRouting 6 menggunakan NSAP 49.0001.6666.6666.6666.00

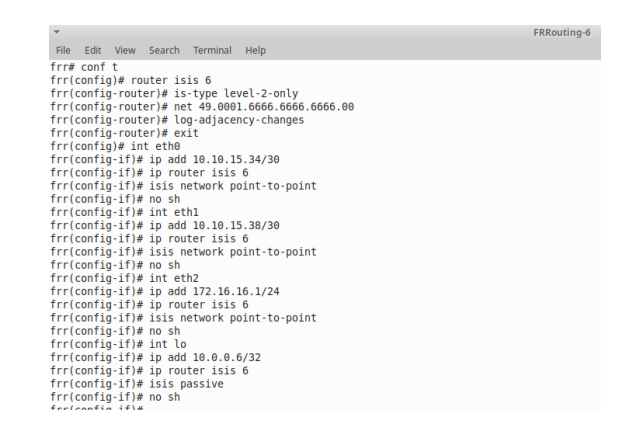

Gambar 3. 25 Konfigurasi IS-IS router 6

Konfigurasi IS-IS pada FRRouting 6 menggunakan ip address 10.10.15.34/30 pada *ethernet* 0, 10.10.15.38/30 pada *ethernet* 1, 172.16.16.1/24 pada *ethernet* 2, 10.0.0.6/32 pada loopback.

## **3.6. Skema Pengujian**

Langkah awal dalam melakukan skema pengujian yaitu dengan menyiapkan perangkat lunak yang digunakan yaitu GNS3, wireshark, dan FRRouting apakah ada yang belum dilakukan *setting* dengan baik untuk digunakan dalam penelitian, selanjutnya melakukan penambahan FRRouting pada *software* simulasi GNS3 yang sudah terinstal di perangkat yang digunakan, lalu menentukan topologi yang akan digunakan dalam penelitian ini topologi yang digunakan yaitu *topologi mesh*, tentukan jumlah dan *device* apa saja yang akan digunakan pada penelitian ini menggunakan *device* berupa 6 buah FRRouting, 2 switch dan 2 PC. Jika sudah ditentukan lakukan perhitungan *subnetting* untuk membagi jaringan di dalam penelitian ini *IP Address* yang digunakan yaitu IPv4 dan menggunakan *IP Private* pada penelitian ini *IP Address* yang digunakan yaitu *IP Address* kelas A yaitu 10.10.15.0/26 sebagai penghubung antar FRRouting dan kelas B yaitu 172.16.15.0/24 untuk FRRouting 1 dan 172.16.16.0/24 untuk FRRouting 6.

Setelah semua persiapan sudah selesai lakukan simulasi pada GNS3 dengan topologi yang sudah dirancang dan lakukan konfigurasi *routing protocol* IS-IS dengan memasukan *IP Address* yang tadi sudah dibagi dan lakukan simulasi kedua dengan *routing protocol* OSPF dengan *IP Address* yang sama, setelah semua sudah di konfigurasi lakukan tes ping dan cek rute data yang dilalui pada kedua topologi yang dibuat. Berikut ini sample tes ping dan cek route yang dilalui data.

| TightVNC: QEMU (alpine-1)                                                                                                    | TightVNC: OEMU (alpine-2)                                                                                                    |
|----------------------------------------------------------------------------------------------------|----------------------------------------------------------------------------------------------------|
| ^C--- 172.16.16.2 ping statistics ---<br>53 packets transmitted, 53 packets received, 0% packet loss<br>round-trip min/aug/max = 13.360/57.027/1392.207 ms<br>localhost: "# ping 172.16.16.2<br>PING 172.16.16.2 (172.16.16.2): 56 data butes<br>64 bytes from 172.16.16.2: seg=0 ttl=60 time=5.416 ms<br>64 bytes from 172.16.16.2: seq=1 ttl=60 time=15.882 ms<br>64 bytes from 172.16.16.2: seq=2 ttl=60 time=14.500 ms<br>64 bytes from 172.16.16.2: seq=3 ttl=60 time=15.978 ms<br>64 bytes from 172.16.16.2: seq=4 ttl=60 time=16.099 ms<br>64 bytes from 172.16.16.2: seg=5 ttl=60 time=15.023 ms<br>64 butes from 172.16.16.2: seg=6 ttl=60 time=15.455 ms<br>$--- 172.16.16.2$ ping statistics $---$ | localhost:"# ping 172.16.15.2<br>'ING 172.16.15.2 (172.16.15.2): 56 data butes<br>14 butes from 172.16.15.2: seq=0 ttl=60 time=52.709 ms<br>i4 butes from 172.16.15.2: seq=1 ttl=60 time=15.928 ms<br>64 butes from 172.16.15.2: seq=2 ttl=60 time=16.753 ms<br>4 butes from 172.16.15.2: seg=3 ttl=60 time=52.581 ms<br>4 bytes from 172.16.15.2: seg=4 ttl=60 time=14.695 ms<br>4 butes from 172.16.15.2: seg=5 ttl=60 time=14.070 ms<br>$-$ 172.16.15.2 ping statistics $-$<br>packets transmitted, 6 packets received, 14% packet loss<br>ound-trip min/aug/max = 14.070/27.789/52.709 ms<br>localhost:~#<br>localhost:"# |

Gambar 3. 26 Tes ping antar PC

| ausse <del>anno 1999 i</del> 1999                                       |  |
|-------------------------------------------------------------------------|--|
| $localhost:$ <sup>"<math>#</math></sup> traceroute $172.16.16.2$        |  |
| traceroute to $172.16.16.2$ (172.16.16.2), 30 hops max, 46 byte packets |  |
| 1 172.16.15.1 $(172.16.15.1)$ 5.898 ms 3.416 ms 1.430 ms                |  |
| $2$ 10.10.15.2 (10.10.15.2) 10.281 ms 6.558 ms 1.615 ms                 |  |
| 3 10.10.15.14 (10.10.15.14) 6.759 ms 17.753 ms 6.705 ms                 |  |
| 4 10.10.15.34 (10.10.15.34) 14.419 ms 12.360 ms 4.217 ms                |  |
| $\overline{1}$ 5 172.16.16.2 (172.16.16.2) 6.585 ms 15.438 ms 13.114 ms |  |
| "localhost:~#                                                           |  |
|                                                                         |  |

Gambar 3. 27 Cek rute yang dilalui data

Selanjutnya lakukan mengambil data dengan melakukan *capture* pada kabel yang terhubung pada PC1 dan PC2 dengan *software* wireshark untuk mengambil data. Pada proses *capture* ini akan dilakukan pengambilan data pada topologi OSPF dan IS-IS.

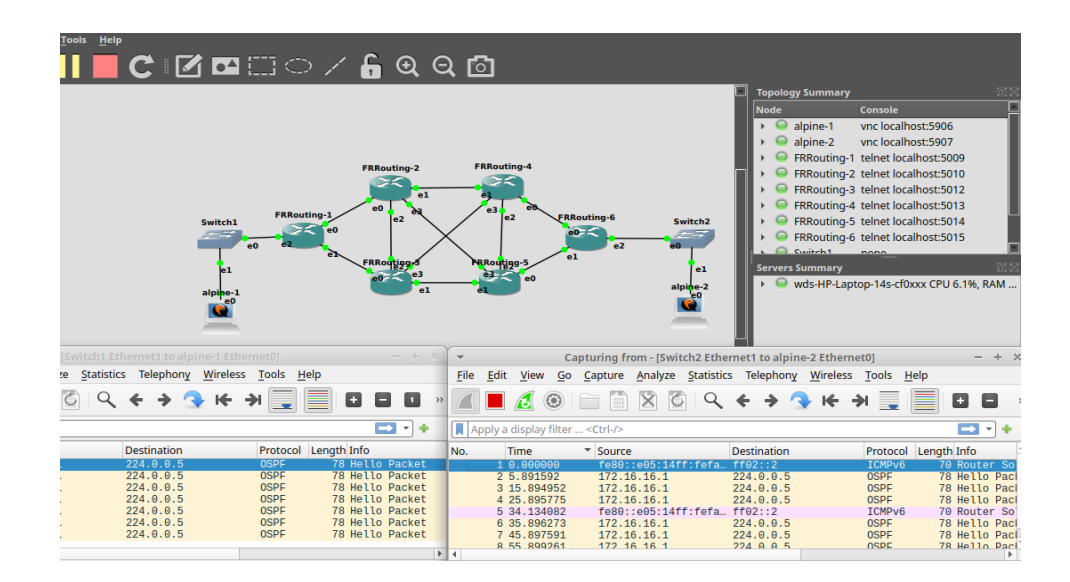

Gambar 3. 28 Pengambilan data dengan wireshark

Pengujian dengan mengirimkan beban paket dengan ukuran yang berbeda beda yaitu 10, 20, 30, 40 dan 50 MB dengan menggunakan parameter jaringan UDP (*User Data Protocol*) dan TCP (*Transmission Control Protocol*). Percobaan ini akan dilakukan sebanyak 10 kali setiap ukuran data yang berbeda. Berikut ini contoh pengiriman paket menggunakan protokol jaringan TCP dengan beban paket data 10MB. Pada PC1 menggunakan perintah "iperf3 -c 172.16.16.2 -n 10m" yang memiliki arti -c (pengiriman dari client) dilanjutkan ip server -n (jumlah data yang akan di kirim sebesar 10 megabyte) dan pada PC2 menggunakan perintah iperf3 -s untuk menjadikan sebagai server (-s).

| TightVNC: OEMU (alpine-1)                                                                           | $- + x$<br>TightVNC: OEMU (alpine-2)                                                                                          |
|----------------------------------------------------------------------------------------------------|----------------------------------------------------------------------------------------------------|
| information about administrating Alpine systems.<br>See <https: wiki.alpinelinux.org=""></https:> . | See <https: wiki.alpinelinux.org=""></https:> .                                                                               |
|                                                                                                    | You can setup the system with the command: setup-alpine                                                                       |
| You can setup the system with the command: setup-alpine                                             | You may change this message by editing /etc/motd.                                                                             |
| You may change this message by editing /etc/motd.                                                   |                                                                                                    |
| localhost:"# iperf3 -c 172.16.16.2 -n 10n                                                           | $localhost:$ "# iperf3 -s                                                                                                    |
| Connecting to host 172.16.16.2, port 5201                                                           | Server listening on 5201 (test #1)                                                                                            |
| 51 local 172.16.15.2 port 50456 connected to 172.16.16.2 port 5201                                  |                                                                                                    |
| [ ID] Interval<br>Transfer<br>Bitrate<br>Retr Cund                                                  | Accepted connection from 172.16.15.2, port 50444                                                                              |
| 51 0.00-1.00 sec 1.70 MButes 14.3 Mbits/sec<br>$\blacksquare$<br>170 KButes                         | 51 local 172.16.16.2 port 5201 connected to 172.16.15.2 port 50456                                                            |
| 51 1.00-2.01 sec 5.90 MButes 49.3 Mbits/sec 124<br>194 KButes                                       | <b>I</b> I IDI Interval<br>Transfer<br><b>Bitrate</b>                                                                         |
| 2.01-2.66 sec 2.39 MButes 30.9 Mbits/sec<br>51<br>209 KButes<br>$\Theta$                            | 51 0.00-1.00 sec 836 KButes 6.83 Mbits/sec                                                                                    |
|                                                                                                    | 51 1.00-2.01 sec 5.60 MButes 46.9 Mbits/sec                                                                                   |
| Transfer<br>I ID1 Interval<br><b>Bitrate</b><br>Retr                                                | 51 2.01-2.68 sec 2.72 MButes 33.9 Mbits/sec                                                                                   |
| $51 \quad 0.00 - 2.66$<br>sec 10.0 MButes 31.6 Mbits/sec 125                                        | send                                                                                                    |
| $0.00 - 2.68$<br>sec 9.14 MButes 28.6 Mbits/sec<br>51                                               | if ID1 Interval<br>Transfer<br><b>Bitrate</b><br>rec <sub>f</sub><br>$51 \quad 0.00 - 2.68$<br>sec 9.14 MButes 28.6 Mbits/sec |
| iperf Done.                                                                                         | rece iver                                                                                                    |
| localhost:"# iperf3 -c 172.16.16.2 -n 10m                                                           | Server listening on 5201 (test #2)                                                                                            |
| Connecting to host 172.16.16.2, port 5201                                                           |                                                                                                    |
| 5] local 172.16.15.2 port 39772 connected to 172.16.16.2 port 5201                                  | Accepted connection from 172.16.15.2, port 39770                                                                              |
| Bitrate<br>Betr Cund<br>[ ID] Interval<br>Transfer                                                  | 51 local 172.16.16.2 port 5201 connected to 172.16.15.2 port 39772                                                            |
| 51 0.00-0.90 sec 10.0 MButes 93.1 Mbits/sec 74<br>221 KBytes                                        | Transfer<br>ID1 Interval<br><b>Bitrate</b>                                                                                    |
|                                                                                                    | 51 0.00-0.91 sec 8.71 MButes 80.4 Mbits/sec                                                                                   |
| IDI Interval<br>Transfer<br>Retr<br><b>Bitrate</b>                                                  |                                                                                                    |
| $0.00 - 0.90$<br>sec 10.0 MButes 93.1 Mbits/sec<br>51<br>74                                         | I IDI Interval<br><b>Bitrate</b><br>Transfer<br>send                                                                          |
| sec 8.71 MButes 80.4 Mbits/sec<br>51<br>$0.00 - 0.91$                                               | 51 0.00-0.91 sec 8.71 MButes 80.4 Mbits/sec<br>rece iver<br>rece                                                              |
| iperf Done.                                                                                         | Server listening on 5201 (test #3)                                                                                            |

*Gambar 3. 29* Pengiriman data

Setelah itu pada wireshark ambil data paket dikirim, paket diterima, jumlah data yang terkirim dan waktu pengiriman pada wireshark. Dibawah ini sample data yang akan diambil dengan tool wireshark protocol jaringan **TCP** 

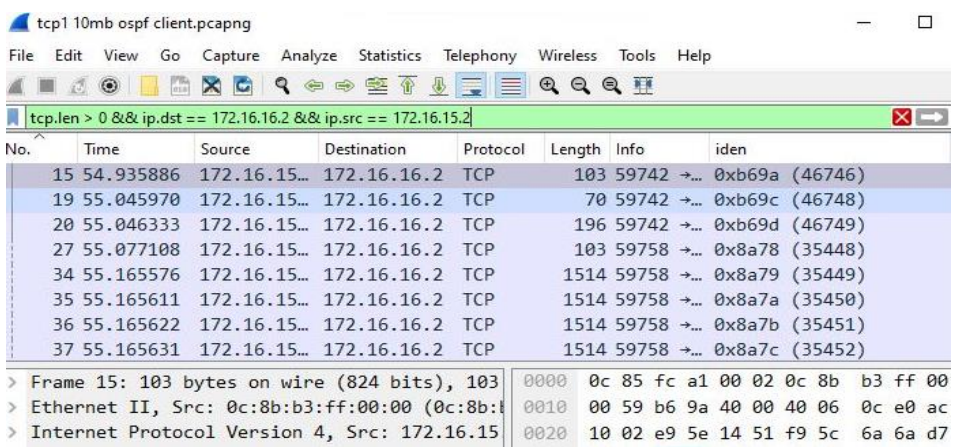

### Gambar 3. 30 Data TCP *wireshark*

Lalu pada tahap selanjutnya analisis perhitungan berdasarkan parameter yang diukur yaitu *delay, packet loss* dan *throughput* dan dikategorikan menggunakan standar TIPHON setiap parameter yang didapatkan apakah parameter masuk kategori buruk, sedang, bagus, atau sangat bagus. Selanjutnya bandingkan parameter kedua *routing protocol* yang didapatkan dengan mengacu pada hipotesis yang telah ditentukan dan ambil kesimpulan dari perbandingan yang dilakukan.